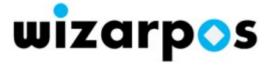

# WizarView User Manual

V2.8

#### **Version Record**

| Version | Author | Date       | Description                                                                   |
|---------|--------|------------|-------------------------------------------------------------------------------|
| 0.1     | Hugh   | 2013/02/18 | Chinese version of the user manual                                            |
| 1.9     | Lizhou | 2016/04/08 | Introduction and descriptions of the new optimization functions               |
| 2.0     | Bran   | 2016/04/27 | Version 1.9: Operating rules and updates                                      |
| 2.1     | Lizhou | 2017/10/12 | User scenarios modification                                                   |
| 2.1     | Lizhou | 2017/10/20 | Correcting writing errors. "System management" menu> "Settings" menu          |
| 2.1     | Lizhou | 2017/10/28 | Add the parameter configuration file description                              |
| 2.1     | Lizhou | 2017/11/02 | Supplement the rule and ruletype of parameter configuration file description. |
| 2.1     | Lizhou | 2017/11/20 | Add User and Role party description                                           |
| 2.2     | Lizhou | 2018/01/03 | Add wizarView 2.2 feature.                                                    |
| 2.8     | Xuqi   | 2019/07/25 | Add wizarView2.3-2.8 feature                                                  |
|         |        |            |                                                                               |
|         |        |            |                                                                               |
|         |        |            |                                                                               |

| 2. | . Document Rules                                | 3 -  |
|----|-------------------------------------------------|------|
| 3. | Product Description                             | 4-   |
| 4. | . System Requirements                           | 5 -  |
| 5. | . System Outline                                | 5 -  |
| 6. | . wizarView Management                          | 6 -  |
|    | 6.1. The Management Tree and Brief Introduction | 6 -  |
|    | 6.2. Login                                      | 7-   |
|    | 6.3. wizarView Main GUI                         | 8 -  |
|    | 6.4. Change Password                            | 9 -  |
|    | 6.5. Terminal Group Tree Description            | 9 -  |
|    | 6.6. Application Management                     | 10 - |
|    | 6.6.1. Application Management                   | 10 - |
|    | 6.6.2. Application Provider Management          | 16 - |
|    | 6.6.3. Application Version                      | 17 - |
|    | 6.7. Terminal Management                        | 18 - |
|    | 6.7.1. Terminal Model Management                | 18 - |
|    | 6.7.2. Terminal Management                      | 18 - |
|    | 6.7.3. Terminal Group Management                | 24 - |
|    | 6.8. Template Management                        | 26 - |
|    | 6.8.1. Parameter Config File Management         | 26 - |
|    | 6.8.2. Parameter Template Management            | 29 - |
|    | 6.9. Remote monitoring and Management           | 33 - |
|    | 6.9.1. Terminal Download Monitoring             | 33 - |
|    | 6.9.2. Download History                         | 34 - |
|    | 6.9.3. Terminal Monitoring                      | 34 - |
| 7. | . Use Scenarios                                 | 38 - |
|    | 7.1. Terminal Register                          | 38 - |
|    | 7.2. Application Updates                        | 38 - |
|    | 7.3. Change Terminal Group                      | 39 - |
| 8. | . Configuration file rules                      | 39 - |

## 1. Introduction

This comprehensive User Manual primarily describes information about the operation of WizarView

system; as a detailed and easy-to-understand manual, it will enable you to become more familiar with the whole system at work and expand your product knowledge.

## 2. Document Rules

The wizarView user manual contains some special terms and usage conventions.

#### Notice:

The following terms will be used throughout the whole document.

Dialog Box: a window to temporarily display requests and supply data.

Check Box: controls the opening or closing of each individual option. When the option is selected, it shows  $[\sqrt{\ }]$ . When the option is canceled or of no usage, it shows  $[\ ]$ .

Field type, Length limit and Format.

| #  | Field name                                                              | Length<br>limit   | Format                                                                   |
|----|-------------------------------------------------------------------------|-------------------|--------------------------------------------------------------------------|
| 1  | All the names of a certain thing (e.g.: Merchant user name, group name) | 30                | Recommend to use: a-z A-Z 0-9 [space], text                              |
| 2  | ID or name that similar to ID                                           |                   | a-z A-Z 0-9                                                              |
| 3  | Application name                                                        |                   | a-z A-Z 0-9                                                              |
| 4  | Password                                                                | 6 – 16            | All letters, numbers and punctuation marks that visible on the keyboard. |
| 5  | Address 1, Address 2                                                    | 50                | Recommend to use : a-z A-Z 0-9 [Space] character                         |
| 6  | Area code                                                               | 8                 |                                                                          |
| 7  | Telephone# / Fax #                                                      | 18                |                                                                          |
| 8  | E-mail address                                                          | 50                | @ a-z A-Z0-9                                                             |
| 9  | Description info                                                        | 3 * 50            | Unlimited                                                                |
| 10 | Application files                                                       | 100               | Unlimited                                                                |
| 11 | Tooltips (Yellow background)                                            | N * 35<br>(N=1~8) | Unlimited; however spelling and grammar must be correct.                 |
| 12 | Date-Time                                                               |                   | According to the calendar                                                |
| 13 | Number (integer)                                                        | 6                 | 1 – 999999                                                               |
| 14 | File upload size                                                        | 32 M              | binary-coded                                                             |
| 15 | (Public / Private Key pairs)                                            | 256 Byte          | binary-code                                                              |

| 16 | Certificate                                | 1 KB | binary-code                                                                                           |
|----|--------------------------------------------|------|----------------------------------------------------------------------------------------------------|
| 17 | Device serial number                       | 30   | The number is listed in accordance with the rule of the actual device, for example.: WP13191000000002 |
| 18 | All the pattern attributes of device model | 30   | They are descriptive and usually entered as: a-z A-Z 0-9[space]. Some are selected or fixed.          |
| 19 | Terminal pictures                          | 1 KB | Binary-code                                                                                           |
| 20 | Comparison condition                       | 30   | <>!= "a-zA-Z0-9, Like %                                                                               |
| 21 | Version number                             | 8    | 0-9 (e.g.: xx.yy.zz)                                                                                  |

#### Application file's naming rules:

Android "apk" type applications:

Applications that named as: \*.apk

Configuration files of Parameter Template

The configuration file is named as: configuer.xml

System Firmware:

A compressed file named as: \*.zip

Recommendations:

When configuring a download task, please select application that follows with the above Naming rules.

## 3. Product Description

wizarView is a management system for the terminals, and is also called TMS (Terminal Manage System). With the growing number of consumers using credit cards and debit cards around the world, massive POS terminals are being deployed widely. The rapid increase in POS terminals will make the business for the terminal and its application more and more difficult to manage. TMS is a system that enable merchants to manage their POS terminals and related business efficiently.

wizarView is a management system that based on B/S structure, allowing users to manage terminal database through network. Every user in this system has their own distinctive password with respect to their own administrative authorities. The TMS database records information about each terminal and some statistics, as well as various applications that need to be downloaded to the terminal.

The main purpose of wizarView is to provide the capability to the POS terminals for quick initialization, application download, and real time management capabilities of the POS terminal in a complex working environment.

# 4. System Requirements

To insure the operation and display effect, we recommand that you use the flowing browsers:

#### Software Requirements

Web Browser

Firefox 38+ / Chrome40+ / Safari 6+

## 5. System Outline

wizarView is an advanced POS terminal management system specifically designed for corporate clients.

wizarView management system provides easy-to-use functions as follows:

Multi-language supported (Chinese/English)

POS terminal initialization

Application management, including APKs, parameters and firmware.

Remote update apps on the POS terminals

Remote diagnose and monitoring

User/Role/Authority model

Tree structure terminal group

# 6. wizarView Management

## 6.1. The Management Tree and Brief Introduction.

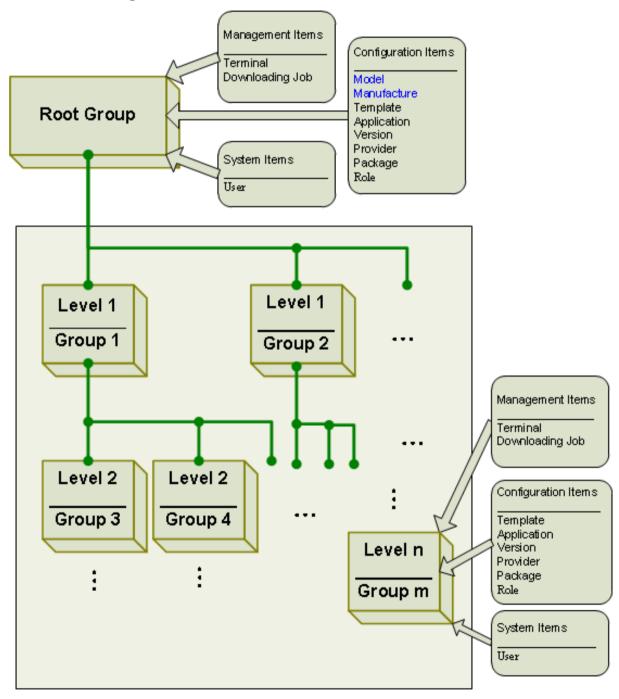

The vertical management structure of the wizarView is a tree structure among terminal groups.

Each terminal group contains three types of management content: System Items,

Configuration Items and Management Items.

**System Items:** The basic support of wizarView system, including Users and its corresponding management authorities.

**Configuration Items**: including application, application version, software package, application providers and their roles.

Management Items: including terminals.

Configuration items of the upper level terminal groups, can be used by the lower level terminal groups, but the lower terminal groups can not modify these configuration items.

The upper level terminal group can use the management and configuration objects of the subordinate one. The upper level group one can create management and configuration objects for the subordinate one.

### 6.2. Login

Open the browser and enter <a href="http://www.wizarview.cn">http://www.wizarview.cn</a> at the address bar and press "Enter", there will be wizarView login page. In the language drop-down menu you can choose English or Chinese to browse.

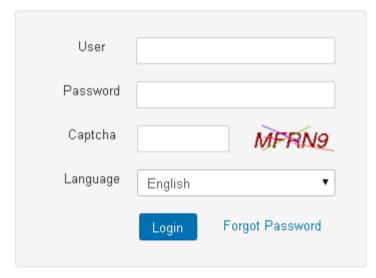

Enter User Name and Password, and fill in the verification code, then can login system. If the verification code is not recognized, click the verification code to update the current verification code.

#### Notice:

If the password are input in error more than 5 times, the system will lock user for 10 minutes. 10 minutes later, you can enter user name and password again.

If the system is not logged in for more than 180 days, the user will be locked. If locked user wants to log in system again, you need to contact wizarView administrator to reset the password.

If forget password, you can reset password by "Forgot Password".

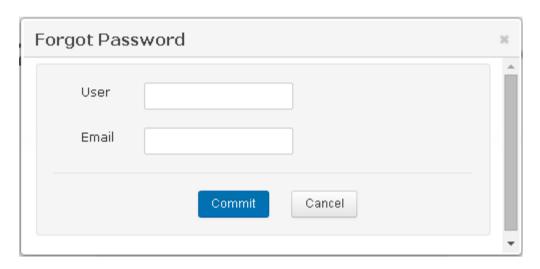

If entered username and password is matched with information stored in the system, a new password will be sent to the user's mailbox.

#### Notice:

If the user is locked because of no login for more than 180 days, even though retrieved password by "Forgot Password", it still can not be logged in. You must contact wizarView administrator to reset password, then log in system.

#### 6.3. wizarView Main GUI

The main page of wizarView system is divided into three areas:

Menu Area: It displays the menu that contains all modules that the current user is authorized in this system.

Terminal Group Tree Area: It displays the user's terminal group and all its sub-terminal groups.

Main Functional Area: The core area of wizarView. All the functional details are displayed in this area, such as provider management, application management, terminal management, terminal group management, template management, terminal monitoring, audit log, etc.

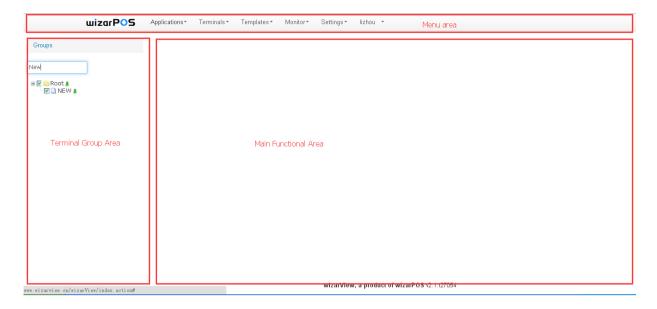

If you have enough authority, you will see the following first-level menus: application management, terminal management, parameter management, remote monitoring and management, and system administration. Through these menu entries, you can easily manage your terminals.

### 6.4. Change Password

After login, you will find the User Name is shown on the Menu Bar as a menu item. Click this menu and choose "Change Password", a "Change Password" page will be displayed as below:

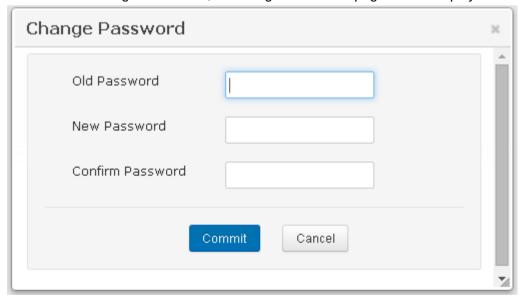

Enter the "Old Password", "New Password" and "Confirm Password" can then change password. The new password comes into effect at the next login.

## 6.5. Terminal Group Tree Description

The Terminal Group Tree has search function, enter the terminal group name and press "Enter" to

carry out the fuzzy search, and clear the searched contents and press "Enter" can restore to the original terminal group tree structure.

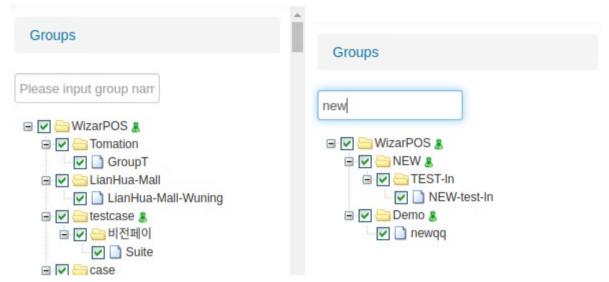

Note: All contents of the "Main Functional Area" displayed on the right are completely associated within The Terminal Group Tree on the left,

### 6.6. Application Management

#### 6.6.1. Application Management

Choose the Application menu and find the sub Application Management menu, then system enters the Application Management page. This pages mainly realizes "Edit", "Add" ,and "Delete" functions of the corresponding application, as below:

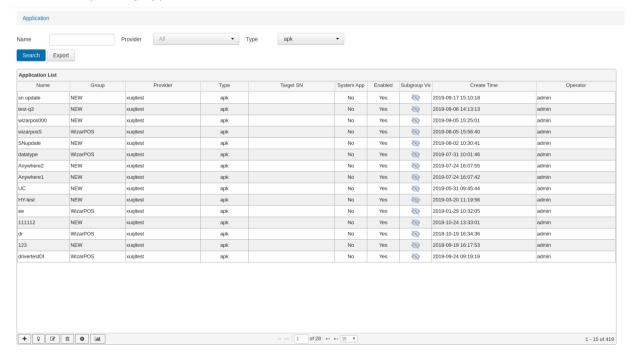

In this page, users can achieve customized on-demand query by filtering applications name, application provider, combing the vertical terminal group tree on the left.

#### 6.6.1.1. Create New Application.

Choose the "Add" button from the bottom left of the list, then the system will pop out a page as below:

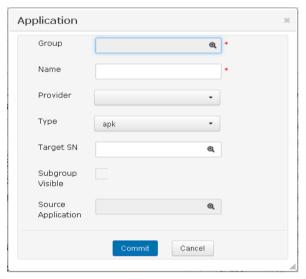

Click the icon behind the Group text box, there will pop up the group selection box, as shown below

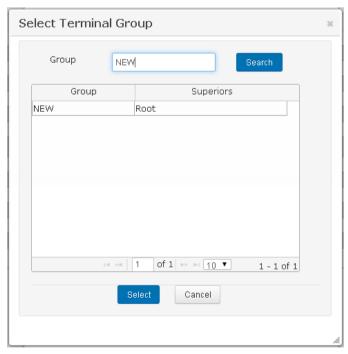

In the group box, enter the group name click "Search", or press the "Enter" key to conduct a fuzzy search, select the group after double-click the right mouse button or click to select the

corresponding group, as shown in the following:

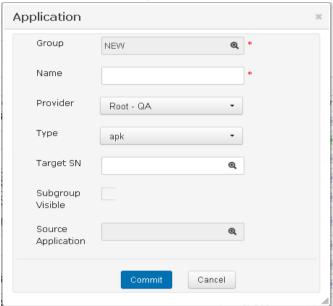

#### Notice:

The SN expression is Regex (Regular Expression).

If the SN expression is left empty, all terminals that configured with this application, will download the application.

If there is a SN Regex filled there, the terminals that configured with this application, when downloading, will check whether the SN number matches with the Regex. If this is matched, the app will be downloaded, otherwise the app will not be downloaded.

#### 6.6.1.2. View Application

Select an application from the application list, then click the "View" button at the bottom left of the page, the system pops out the "Application View "page; the "Application View" page is only for viewing the information; and if change is needed, please click the "Edit" button, as shown below

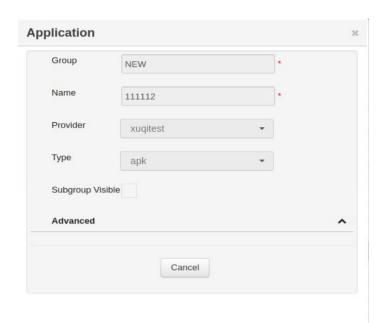

## 6.6.1.3. Edit Application

Select an application from the Application list, then click the "Edit" button at the bottom left of the page, the system pops out the "Application Edit "page as below:

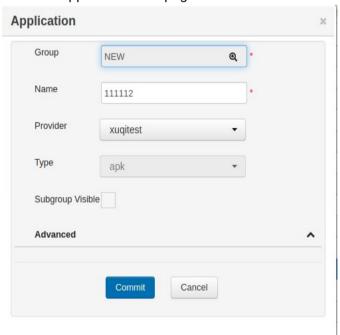

### 6.6.1.4. Delete Application

Choose an application from the application list, then select the "Delete button" at the bottom left, then the application is deleted.

**Notice:** To delete an application, firstly you must remove all of its versions and remove the binding of terminals and the terminal group, otherwise the application can not be deleted.

### 6.6.1.5. Configures Application

Choose an application from the application list, then click the "Config" button at the bottom left, then a new window is popped out.

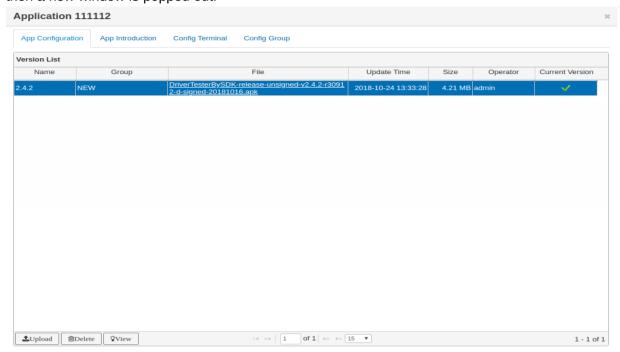

Click the "Config Terminal" tab to display the configured terminal's info. Click buttons "Market", "Prompt " and "Silent" to modify the configuration, shown as below:

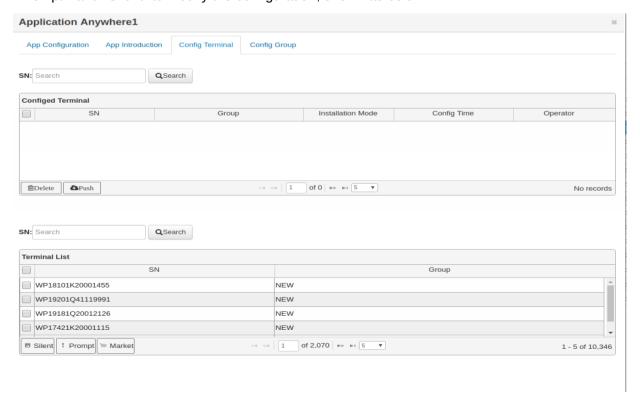

"Slient" is "Slient installation". The POS terminal will automatically download and install applications.

"Prompt" is "Promopt installation". The POS terminal will automatically download applications, but does not install applications. And the notification bar will pop a message to remind user to install the applications.

"Market" is "Market installation". The POS terminal will not download and install application, and only has a message on notification bar for user. User can click the message and download the application.

Click "Push" Button can push this configuration to the terminal immediately.

Click "Config Group " to configures the group, and the operation is same as that of terminal configuration.

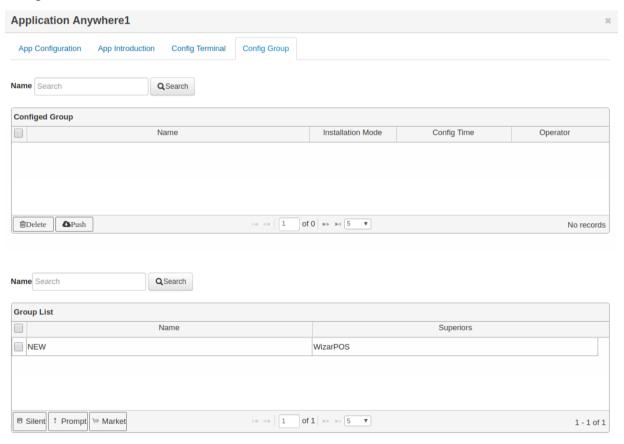

Click "App Introduction" to add screenshot description and/or text description to the application. Click the "Submit" button to save the screenshots and application description.

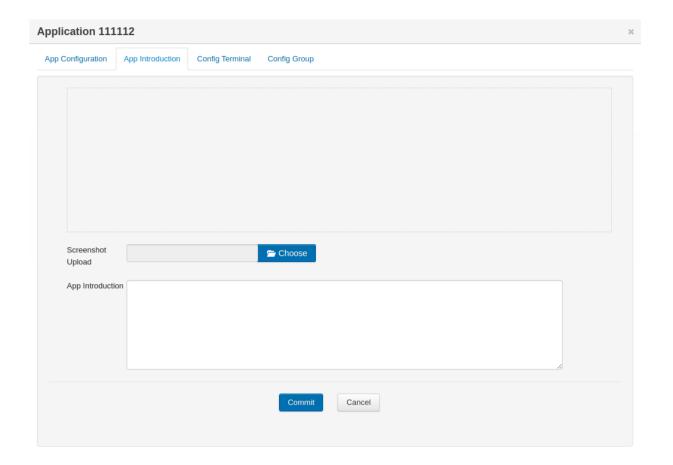

### 6.6.2. Application Provider Management

In the menu bar, select the sub-menu "Provider", then the system enters in to the "Application Provider" page. This page mainly realizes the function of "Add", "Edit" and "Delete" application providers, as below:

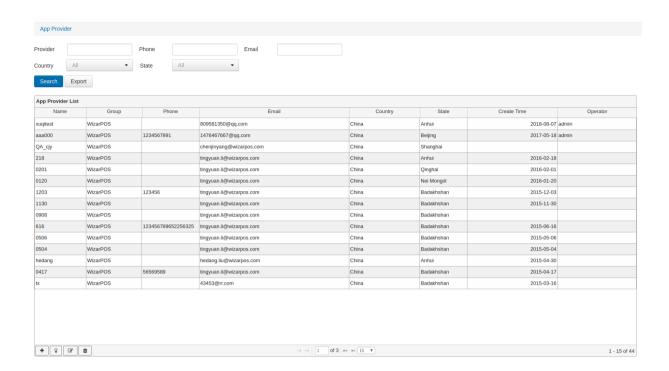

In the page, user can have customized on-demand search by combining the different conditions (including provider name, country, phone number, and so on.) with the left terminal group tree,

#### 6.6.2.1. Create New Provider

In the bottom left corner of application provider list, select the "Add" button, and the system will pop a new provider page as follows.

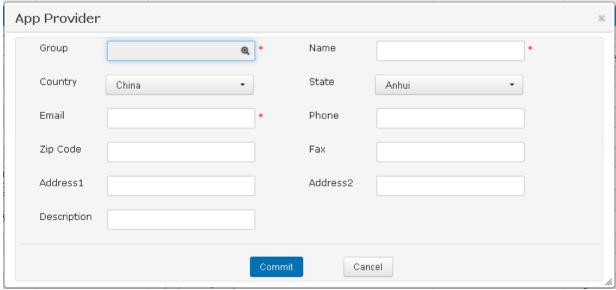

**Notice:** The default country is China; default province is Anhui, besides, the terminal group which the provider belongs to cannot be modified once submitted.

#### 6.6.2.2. Editing Provider

Choose a provider from the providers list, then click the "+"button, the editing page will pop out as below:

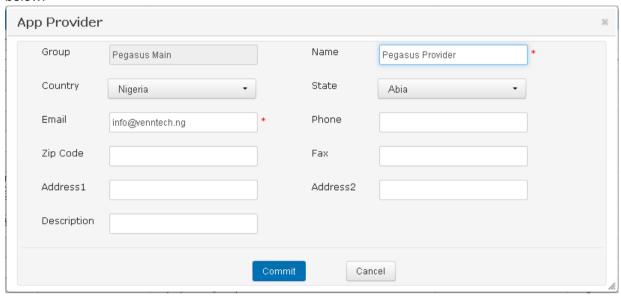

In this page, users can edit all the information of the provider except changing terminal group info.

#### 6.6.2.3. Delete Application Providers

Choose a provider from the list, then click the "Delete" button, the selected provider is deleted. Notice, if this provider already provided applications, then, should delete the applications first, and then delete the provider.

#### 6.6.3. Application Version

Select the sub menu "Version" under the Application Management menu, and enter the application version page. As shown below:

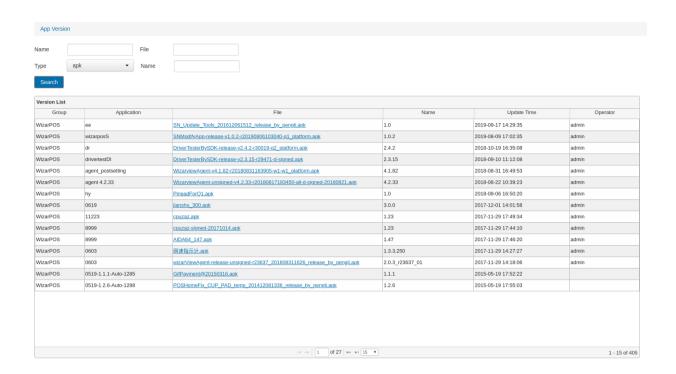

## 6.7. Terminal Management

#### 6.7.1. Terminal Model Management

Choose the sub menu, "Terminal Model" from the menu "Terminal Management", and the system enters in to the "Terminal Model" management page. This page realizes the "Add", "Edit" and "Delete" functions of the terminal model. See below.

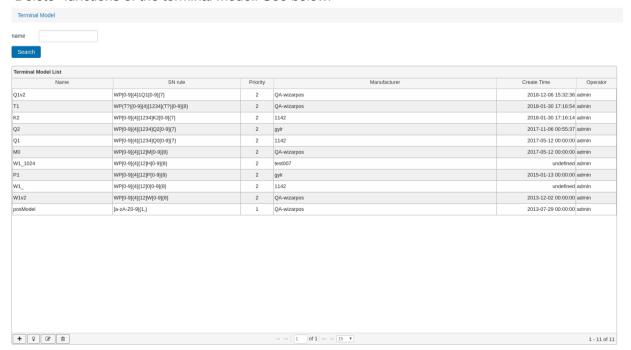

#### 6.7.2. Terminal Management

Choose the sub menu "Terminal Management " from the "Terminals" main menu, the system enters in to the Terminal management page. You can choose the "Add" "Edit" "Delete" "Default Application Configuration" "Parameter Templates" functions of the terminal in this page.

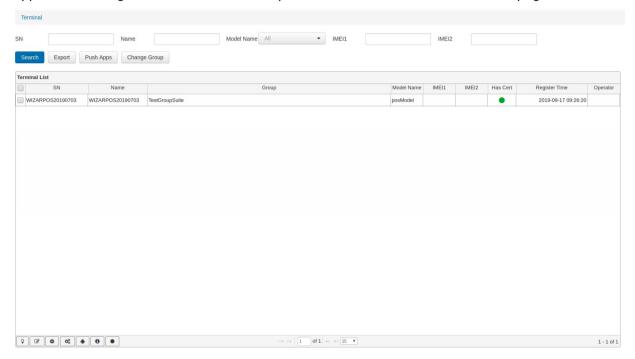

In this page, User can have a customized search by the terminal names, SN number, and model name, combining with the terminal group tree on the left.

#### Note:

Push Apps, when the applications are bond on the terminal, click this button, it will notify terminal to download these applications.

Change Group, when click this button, it will pop up a dialog as follow,

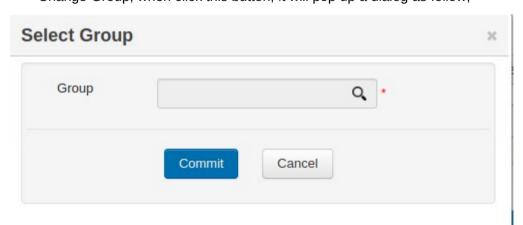

Select new group to change.

#### 6.7.2.1. Create New Terminal.

The terminal is automatically registered by the terminal itself once the terminal is firstly connected with the Internet, and User doesn't need and can not register terminals.

Conditions that the terminal re-register to wizarView:

When the Terminal or WizarView has abnormal communication due to loss of certification, the terminal will automatically initiate a registration operation.

#### 6.7.2.2. Edit Terminal

Choose a terminal from the terminal list, and click the "Edit" button from the bottom left, the system pops out a terminal edit page as follows.

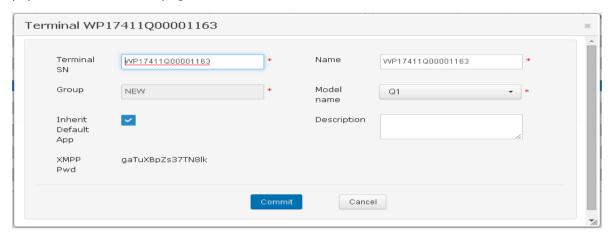

#### 6.7.2.3. Delete Terminal

Choose a terminal from the terminal list, and click "Edit" button from the bottom left, the terminal is then deleted. Note: If the terminal has already been configured with applications, then firstly must remove these applications from the terminal, then delete the terminal.

#### 6.7.2.4. Application Management

Choose a terminal from the terminal list, choose "Default Application" button from the bottom left, the system pops out a "Application Management" page as below:

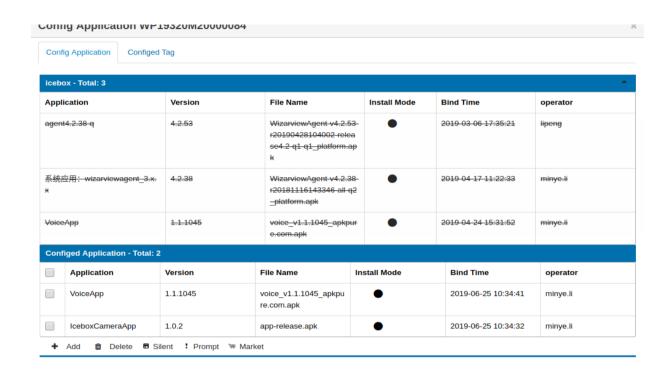

The "Application Management" page includes two sub pages: "Config Application" and "Configed Tag".

The First page "Config Application" is used to configure and applications to the terminal. And it also display the applications that have been configured already in the upper terminal group, and they can not be configured again.

The Second page "Configed Tag" shows the tags that has been configured, and the tags can be removed.

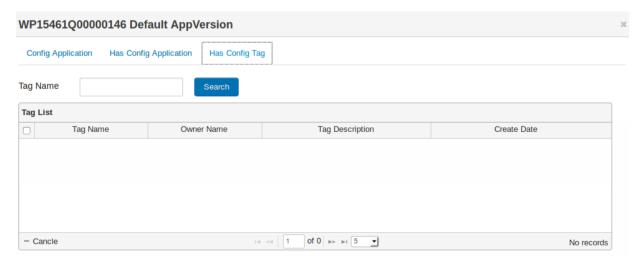

#### 6.7.2.5. Parameter Setting of Terminal Application

Choose a terminal from the terminal list, click "Application Param Config" button from the bottom left, the system pops out the "Terminal Application Parameter Setting" as below:

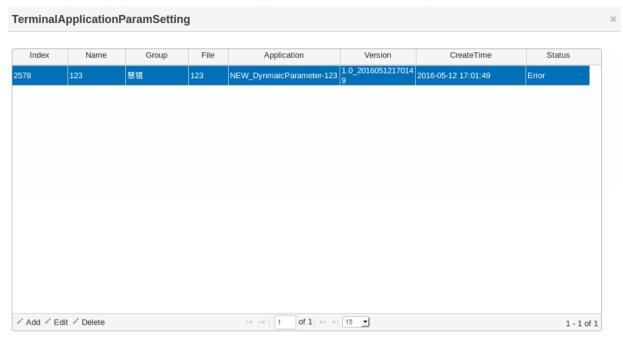

You can "Add", "Edit" and "Delete" terminal application parameters in this page. Click the "Add" button, will show the parameter template that can be configured, as below:

You can search the parameter templates that wanted to be configured from this page, and choose the template and click the "Add" button, then the detailed template configuration page will pops out as below:

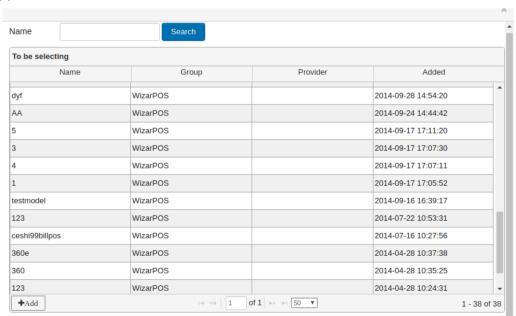

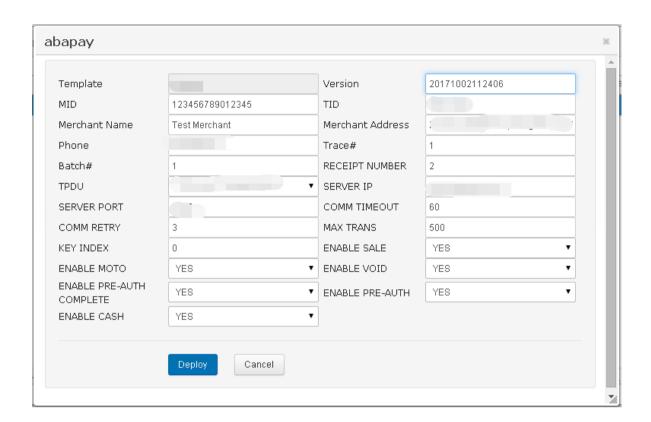

Click the "Deploy" button to finalize all the parameter configuration of the terminal.

Note: To check the generated application parameter, find the detailed information from the "Application Version Management" menu.

## 6.7.2.6. Terminal Property

Click the "System Parameter" button at the bottom of the terminal list, the following page will pop out:

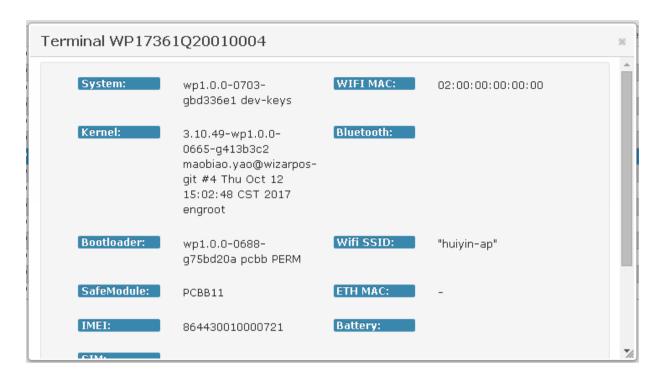

The information above shows the terminal hardware information. They are sent from the terminal to the wizarView system.

#### 6.7.3. Terminal Group Management

The terminal group management, including the "Add", "Edit" and "Delete" functions for the terminal group, and also including the "Configuration" function used to for applications that installed in default for it's lower terminal groups.

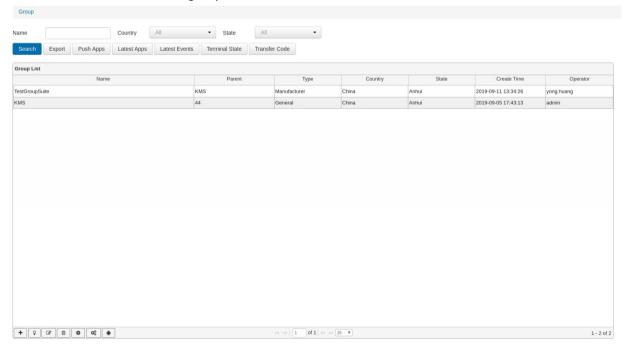

In this page, the user can have a customized on-demand search based on different filters, such as "Country", "Phone", and at the same time, combing with the tree structured terminal group on the left.

#### Note:

Push Apps, when the applications are bond on the owner, click this button, it will notify terminals which belong to the owner to download these applications.

Latest Apps, when click the button, it will notify terminals which belong to the owner and its sub-owner to upload latest installed applications list.

Terminal State, when click this button, it will pop up a dialog as follow

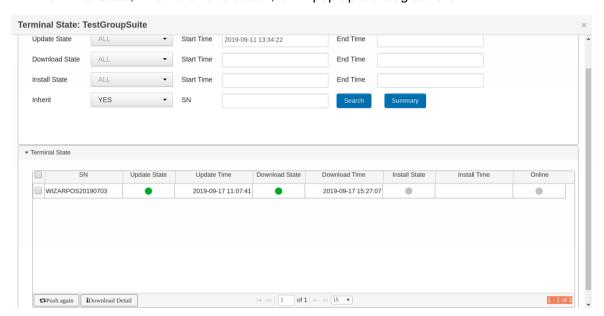

It contains terminals which belong to the owner, and their download and install applications state.

Transfer Code, when click the button, it will pop up a Qr code. You can scan this code with terminal to change group to the owner. The scan function in terminal is on setting menu - About POS - POS Configuration - Remote Management - Change Group.

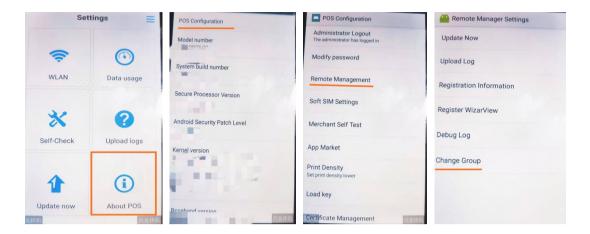

#### 6.7.3.1. Create Terminal Group

Click the "Add" button from the bottom left of the terminal group list, and the system will pop out terminal group create page as follows

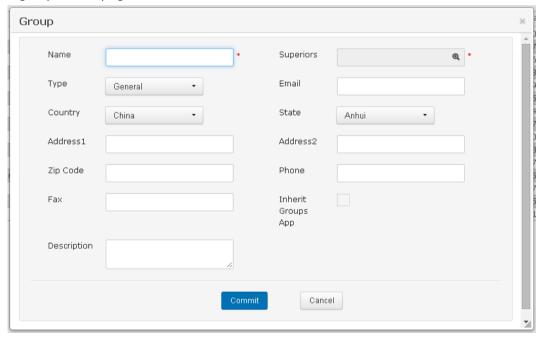

Here, if selected "Inherit Group App", then this new terminal groups will inherit all apps from it's upper level terminal groups.

#### 6.7.3.2. Edit Terminal Group

Choose a list of terminal group from the terminal groups, and click "Edit" button at the bottom left, then the system pops out the edit page as below:

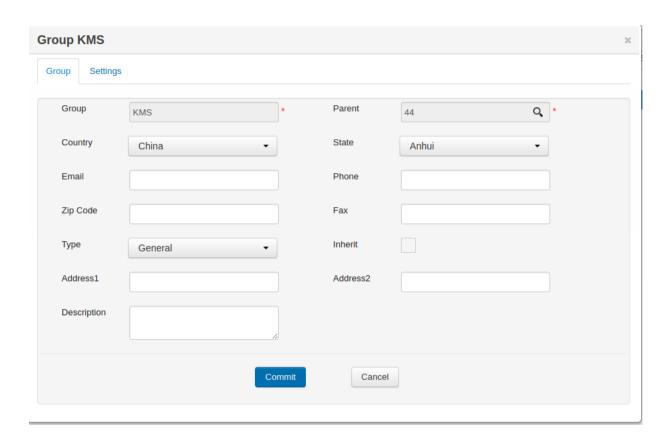

#### 6.7.3.3. Delete Terminal Group

Choose a list of terminal group from the terminal groups, and select the "Delete " button, then the terminal group is deleted.

#### 6.7.3.4. Application Configuration

Choose one list of terminal group from the terminal groups, and select the "Default Application" button at the bottom left, the system will pop out the following page:

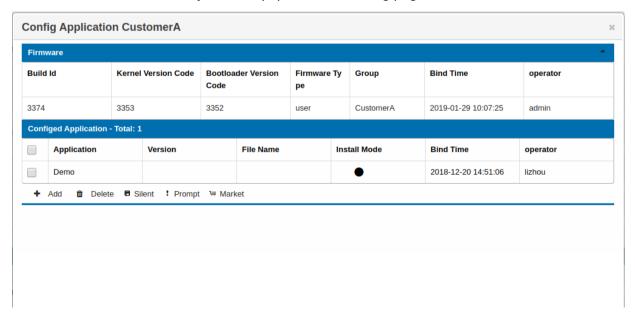

#### 6.7.4. Terminal Tag

The terminal tag page, including the "Add", "Edit", "View" and "Delete" functions for the terminal tag, and also including the "Configuration" function used to for terminals binded with the tag.

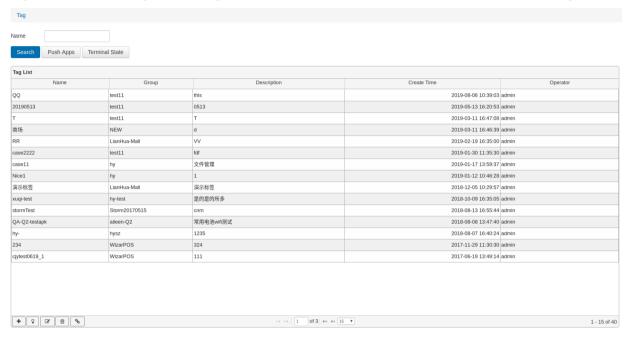

#### 6.7.4.1. Create Terminal Tag

Click the "Add" button from the bottom left of the terminal tag list, and the system will pop out terminal tag create page as follows

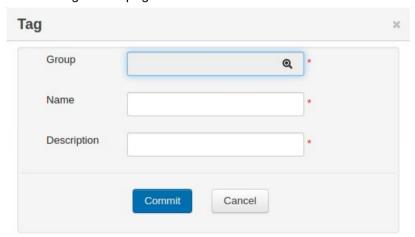

#### 6.7.4.2. Edit Terminal Tag

Choose a list of terminal tag from the terminal tag list, and click "Edit" button at the bottom left, then the system pops out the edit page as below:

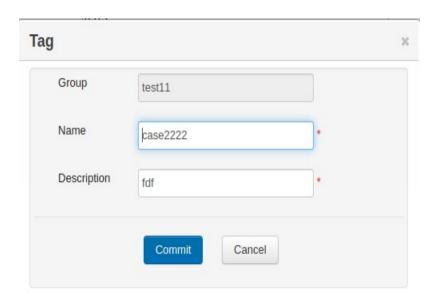

#### 6.7.4.3. Delete

Choose a tag from the tag list, and click "delete" button from the bottom left, the tag is then deleted.

### 6.7.4.4. Configure Tag

Choose a tag from the list, and click "config" button, it will pop up a dialog as follow

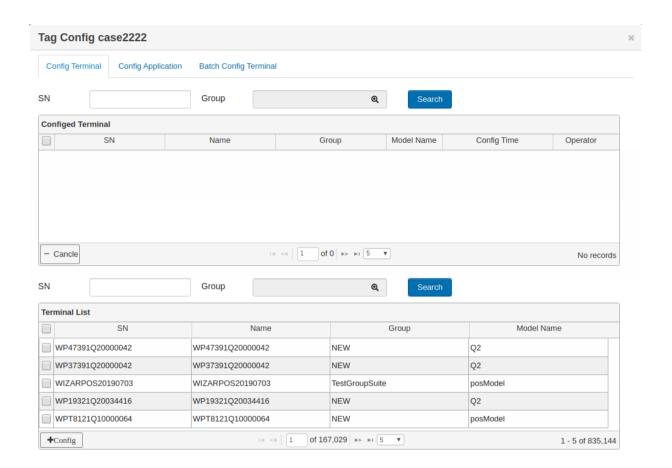

It contains three tabs, configure terminal, application, and batch configure terminals. A tag can set up relation between terminal and application.

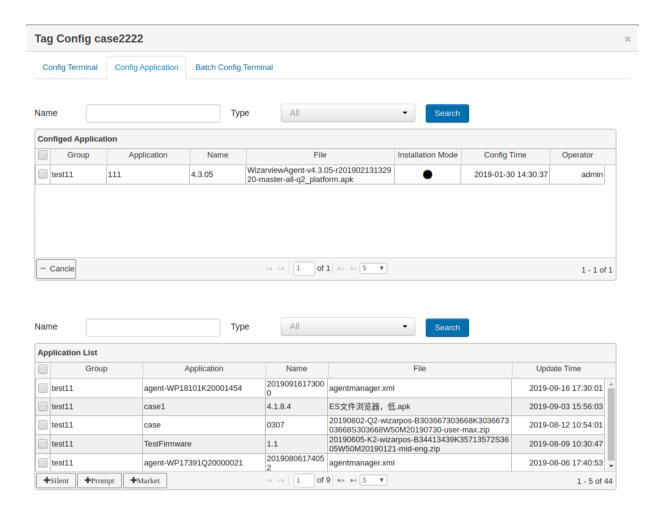

## 6.8. Template Management

Template management is divided into "Parameter File Management" and "Parameter Template Management".

#### 6.8.1. Parameter Config File Management

The parameter file is a "xml" file that is specifically designed for the wizarView system and has a fixed format.

Select the "Parameter File" sub-menu under the "Template Management" menu and the system will enter the "Parameter File Management" page. In this page, it's main realized "Add", "Edit", "Delete" and other functions of the parameter files. And in this page, the user can have a customized search by parameter file name, combined with the terminal group tree on the left, as shown below

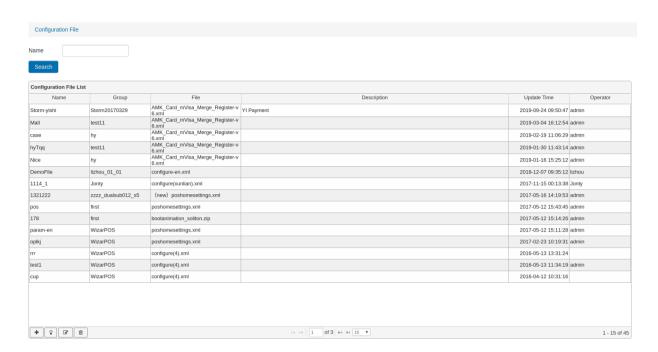

#### 6.8.1.1. Create Parameter File

Select "Add" bottom from the bottom left of the parameter file list, the system will pop up the new window as shown below

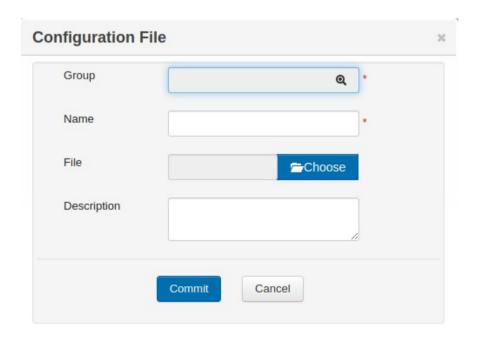

Select configuration file, such as "configure.xml" to complete the new parameter file funtional, which "configuration file" is required.

#### Notice:

Please refer to the chapter 8 about the configuration file(configure.xml) rules.

#### 6.8.1.2. View Parameter File

Click the "View" button from the bottom of the parameter file list, the system then pops up a parameter file dialog box, as shown below

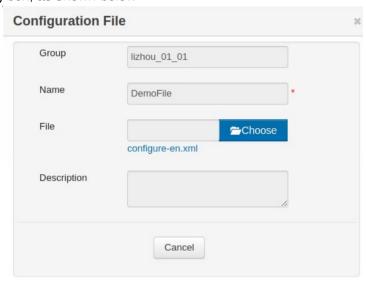

#### 6.8.1.3. Edit Parameter File

Click the "Edit" button from the bottom of the parameter file list, the system then pops up the edit parameter file dialog box, as shown below

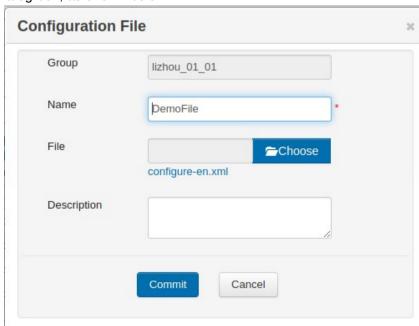

#### 6.8.1.4. Delete Parameter File

Click the "Delete" button from the bottom of the parameter file list to delete the parameter file. Note: You need to delete the parameter file that has already implemented this parameter file

before deleting the parameter file itself.

#### 6.8.2. Parameter Template Management

Select the "Parameter Template" submenu from the "Templates" menu in the menu bar, to enter the "Parameter Template Management" page. In this page, it mainly realizes of the parameters of the template to "Add", "Edit", "Delete" and other functions, as shown below:

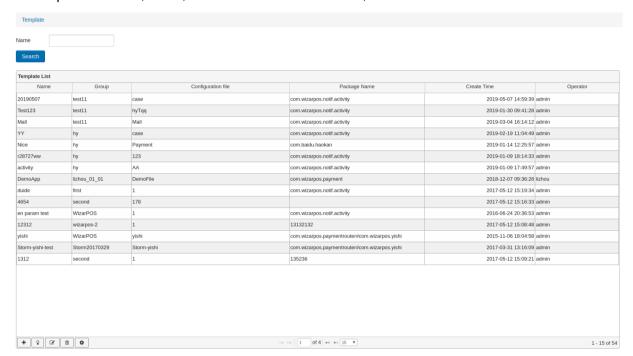

On this page, the user can customize the on-demand query with the parameter name combined with the selection operation to the terminal group tree on the left.

#### 6.8.2.1. Create Parameter Template

Select "Add" button from the bottom left of the parameter template, and the system pops up the following page:

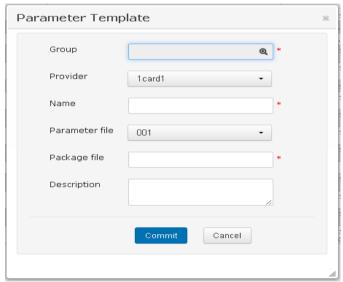

The Parameter Template is set up to facilitate the rapid implementation of large Application Information, and to provide users with a unified configuration interface.

Where the "Name", "Parameter" "File" and "Package Name" are required. The parameter file can be selected from the list of the newly created parameter files list.

#### 6.8.2.2. View Parameter Template

Select a line of template from the parameter template list, , Click the "View" button from the bottom left, the system then pops up a parameter template view window as shown below.

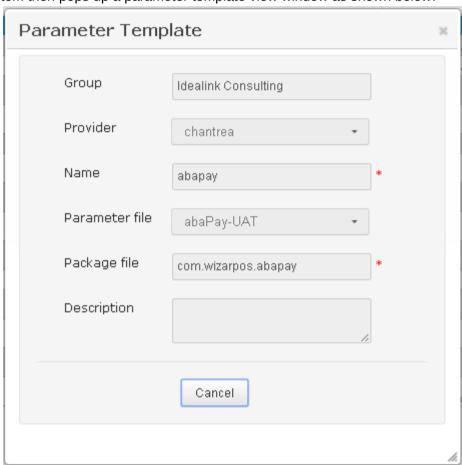

#### 6.8.2.3. Edit Parameter Template

In the parameter template list, select a line of template, and click the "Edit" button, then pops up a parameter template editing window as shown below

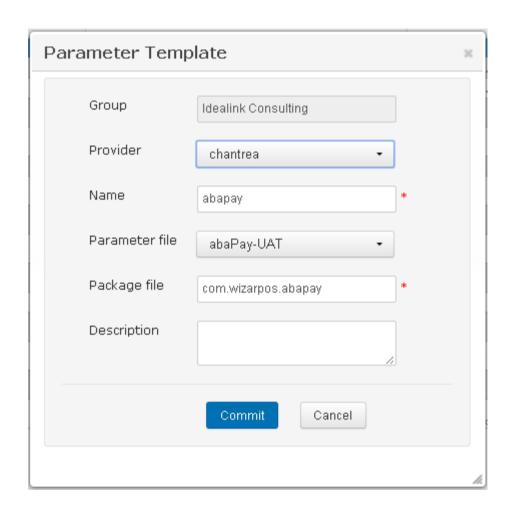

#### 6.8.2.4. Delete Parameter Template

Select a line of template from the parameter template list, , Click the "Delete" button from the bottom left , the selected template is deleted.

**Notice:** If there is terminal that applied with the template, then you need to remove the template from the terminal firstly, before delete the template.

#### 6.8.2.5. Configure Parameter Template

Select a line of template from the parameter template list, , Click the "Config" button from the bottom left, then the system pops up a template configuration window which is configured with all detailed terminal application parameters, please be cautious. Please see below:

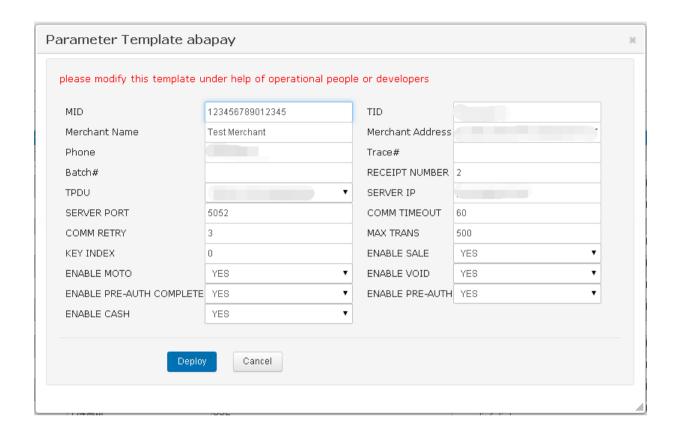

## 6.9. Remote monitoring and Management

#### 6.9.1. Terminal Download Monitoring

Select the "Download Monitor" submenu under the "Monitor" menu in the menu bar to enter the "Terminal Download Monitoring" page. The page will display real-time dynamic of the terminal in download and download status.

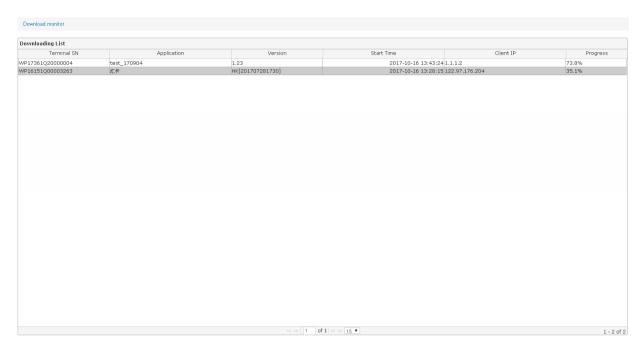

wizarView, a product of wizarPOS v2.1.r27054

#### 6.9.2. Download History

Select the "Download History" submenu under the "Monitor" in menu in the menu bar to enter the "Terminal Download History" page. The page will display the details of the terminal download.

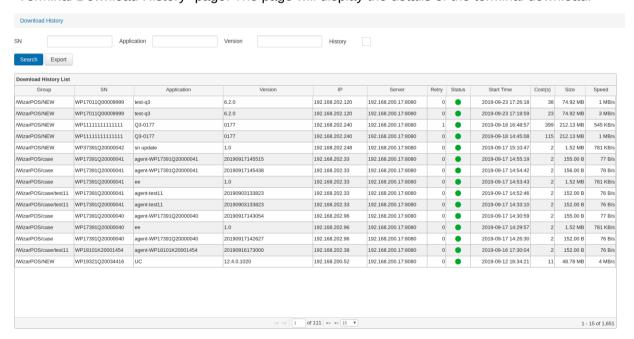

#### 6.9.3. Terminal Monitoring

Select the "Terminal Monitor" submenu under "Monitor" menu in the menu bar to enter the "Terminal Monitoring" page. The page will display the status and information of the terminal in real time.

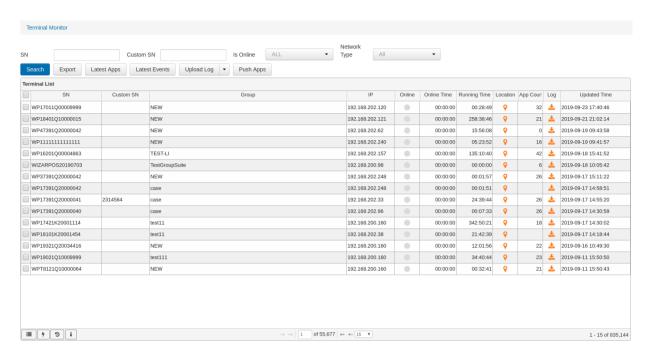

The "Terminal Monitoring" page provides the search function according to the terminal tree on the left of the window, SN number and online status. Select a certain or some of the terminals, you can then push the latest application, the latest events, log update and so on, also you can modify the password and push all applications at once.

#### 6.9.3.1. Terminal Location and Log

Click on the terminal positioning icon from terminal monitoring list in the, then the system pops up a page in the map that shows the specific location of the terminal, as below:

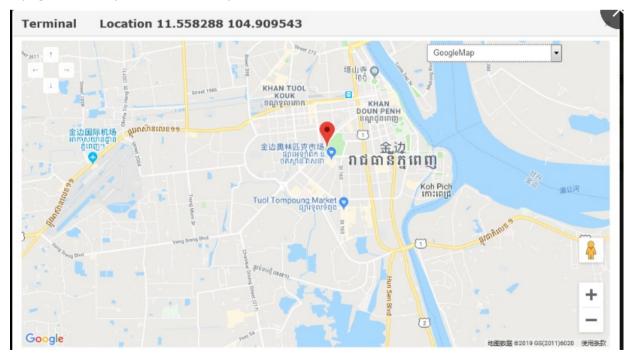

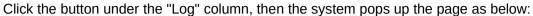

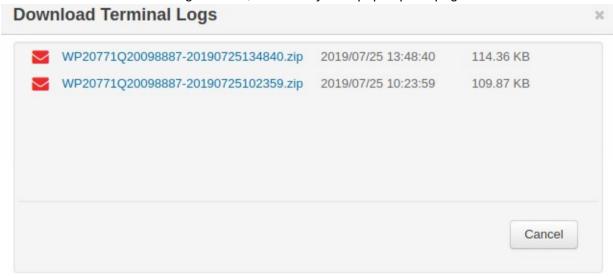

You can then click the corresponding "zip" file to download the log or click the 'email' button to send the log by email.

#### 6.9.3.2. Terminal Monitoring Details

Select a line in the "Terminal Monitoring List" and click on the "For more monitorInformation" button at the bottom left the system pops up the page below.

Each page provides various monitoring information ("Terminal Installed Application", "System Event Statistics", "System Event Details", "Terminal Group Change History"), and Users can have a on-demand search based on the relevant name.

The "Installed App" page as the default page will be displayed firstly.

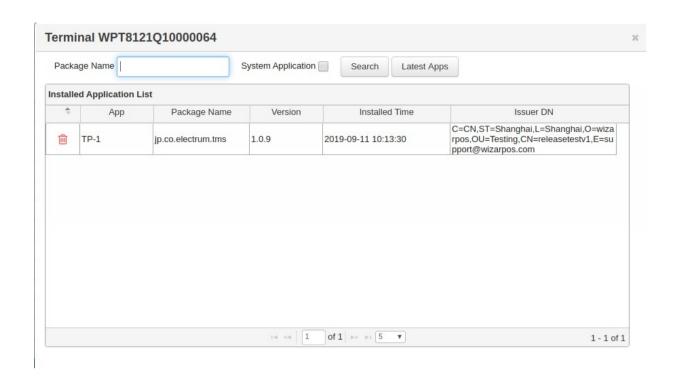

Click "Event In Detail", then it will display the corresponding events information, as below:

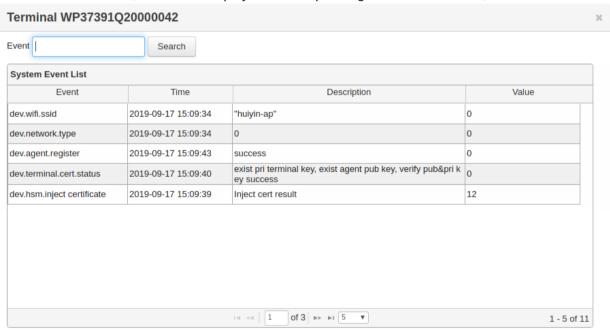

Click "Group Change" page, then it will display the corresponding terminal changing history information, as below:

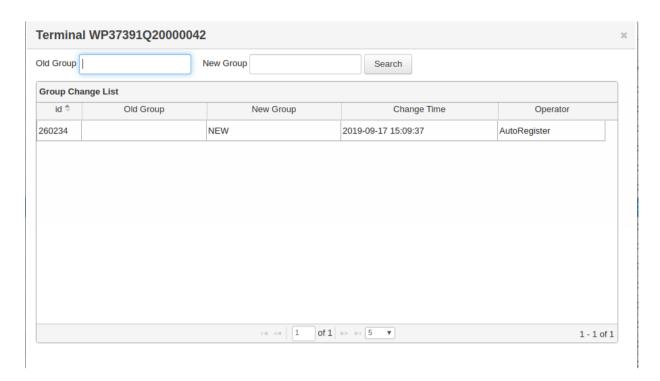

#### 6.9.4. Electronic Fence

Click the add button on the Electronic Fence Page to create a New Rule.

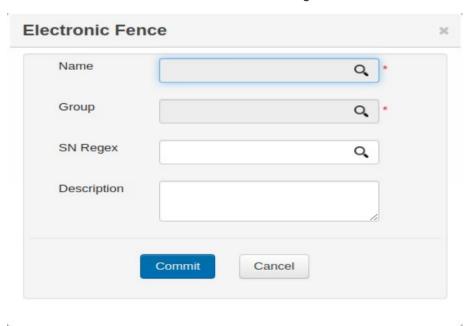

Then click Name Input to draw map.

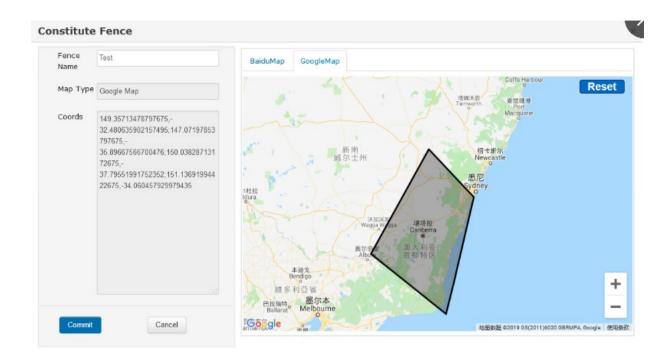

You can also choose google map to operate. Input the Name and draw fence range, click commit to save.

## 7. Use Scenarios

This section describes the general operation scenarios that a Administrator and User usually do in wizarView system.

## 7.1. Terminal Register

Normally, the POS terminal will automatically register to wizarView system. If the user needs to register on his own server, the registration address needs to be modified. How to modify registration address in POS terminal:

Settings-->About POS-->POS Configuration-->Adminstrator Login-->Enter Password(Default password is 9999999) and click "Confirm"-->Long press "SN" menu will display "Register wizarView" menu-->Click "Register wizarView" menu and modify register address, then click "OK" button finish register process.

## 7.2. Application Updates

When a new application version is released, the user can publish the new version to the wizarView through the Application Management module.

- 1. Select the menu: Application Management -> Application
- 2. Find and select the appropriate application, and then select "Version Configuration" button and enter the application version management interface.

- 3. Edit the version, upload the new application version, and save it.
- 4. If you want the change to take effect immediately, you can find the corresponding terminal or terminal group on the Terminal Management or Terminal Group Management page, and click the "Push Apps" button. The onlined terminal can be notified to update the operation.

## 7.3. Change Terminal Group

When the terminal needs to be managed, the User can sort the terminal through the Terminal Management module.

- 1. User selects the Terminal Group Management menu, and creates the target terminal group
- 2. Select the Terminal Management menu, find the terminal, and click "Change Owner" button, and select the target terminal group to change group.

## 8. Configuration file rules

The example of xml configuration file:

#### The instructions:

The root node "dynamicfields" is fixed.

The "dynamicfields" node has one or more "field" sub node.

The "field" node has a "check" node or a "select" node.

The "select" node has one or more "option" sub node. It's an enumeration type. Each "option" value corrresops to an enumeration value.

If the "field" node has "select" sub node, its shown as html select element. Or, its shown as html input element.

The "check" node defines the checking rule of the "field". But it's useless in wizarView system now.

This xml file will be parsed and render to a page of configure parameter.  $% \left( 1\right) =\left( 1\right) \left( 1\right) \left( 1\right)$ 

## The "field" node attributes:

| Attribute | Description                                       | Mode       | Example Value |
|-----------|---------------------------------------------------|------------|---------------|
| s         |                                                   |            |               |
| key       | The parameter key, will be sent to terminal       | Mandatory  | merchantName  |
|           | The identity of the dynamic field. If this key is | and Unique |               |
|           | found in the key-value table which is             |            |               |
|           | converted from parameter file, the value will     |            |               |
|           | be displayed in the window and let the user       |            |               |
|           | to update. Otherwise, the default value will      |            |               |
|           | be displayed. The key is a string data. User      |            |               |
|           | can also use some customize rules to define       |            |               |
|           | the key for their converting method.              |            |               |
| label     | Shown on page as input label                      | Mandatory  | Merchant Name |
| type      | The parameter type. The optional values:          | Optional   | string        |
|           | string                                            |            |               |
| charset   | The parameter data type. The optional             | Optional   | UTF-8         |
|           | values: UTF-8                                     |            |               |
| comment   | The parameter description.                        | Optional   | Merchant Name |
| default   | The default value of parameter.                   | Optional   | Xxx Mall      |

## The "check" node attributes:

| Attribute | Description                                      | Mode     | Example Value |
|-----------|--------------------------------------------------|----------|---------------|
| S         |                                                  |          |               |
| maxlen    | The maximum length of parameter value            | Optional | 15            |
| minlen    | The minimum length of parameter value            | Optional | 15            |
| allowempt | Allow parameter value empty                      | Optional | false         |
| у         |                                                  |          |               |
| ruletype  | The type of the rule of the checking             | Optional | S             |
|           | condition. S means SIMPLE rule, while P          |          |               |
|           | means the rule is Java regular express           |          |               |
|           | pattern.                                         |          |               |
|           | This attribute is only valid when the type of    |          |               |
|           | the field is "string".                           |          |               |
| rule      | The checking condition of the value data.        | Optional | ANS           |
|           | This attribute is only valid when the type of    |          |               |
|           | field is "string". Whatever the condition rules, |          |               |
|           | the value data will always be converted to       |          |               |
|           | byte array according to the encoding setting.    |          |               |
|           | If the rule type is S, the rule may be N, A, S,  |          |               |
|           | AN, ANS. (The value data)                        |          |               |
|           | N means only numeric character is                |          |               |

| allowed in value data.                        |                                                                                                    |                                                                                                    |
|-----------------------------------------------|----------------------------------------------------------------------------------------------------|----------------------------------------------------------------------------------------------------|
| A means only normal alpha character is        |                                                                                                    |                                                                                                    |
| allowed except the characters in S.           |                                                                                                    |                                                                                                    |
| S means only special characters               |                                                                                                    |                                                                                                    |
| "[*?\"<>  ]".                                 |                                                                                                    |                                                                                                    |
| AN means only alphanumeric character          |                                                                                                    |                                                                                                    |
| is allowed in value data.                     |                                                                                                    |                                                                                                    |
| ANS means all characters are allowed.         |                                                                                                    |                                                                                                    |
| If the rule type is P, the rule should be the |                                                                                                    |                                                                                                    |
| Java regular expression pattern.              |                                                                                                    |                                                                                                    |
|                                               | A means only normal alpha character is allowed except the characters in S.  S means only special characters "[*?\"<> ]".  AN means only alphanumeric character is allowed in value data.  ANS means all characters are allowed.  If the rule type is P, the rule should be the | A means only normal alpha character is allowed except the characters in S.  S means only special characters "[*?\"<>  ]".  AN means only alphanumeric character is allowed in value data.  ANS means all characters are allowed.  If the rule type is P, the rule should be the |

## The "option" node attributes:

| Attribute | Description         | Mode      | Example Value |
|-----------|---------------------|-----------|---------------|
| s         |                     |           |               |
| value     | The parameter value | Mandatory | 1             |